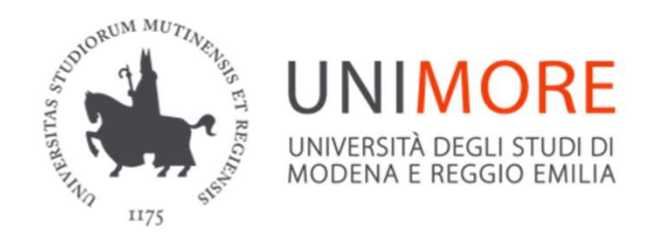

# Document Delivery via Nilde

### Richiedere fornitura di articoli scientifici non posseduti da Unimore Ultima modifica 06/02/2023

# Document Delivery / Fornitura documenti

• Le biblioteche offrono il servizio di fornitura documenti NILDE per il materiale non incluso nei nostri abbonamenti https://nilde4.bo.cnr.it/

dell'istituto IRA Si informa che oggi. Lunedi 6/2 saranno effettuati interventi di manutenzione sull'impianto electrico della ... Leggi 27/10/2016 Giovedi 27 Ottobre 2016 dalle ore 7 -INTERRUZIONE SERVIZIO NILDE PER AGGIORNAMENTO SOFTWARE Si informa che Giovedi 27 Ottobre 2016, dalle ore 7 al termine dei lavArchivio Accesso Vuoi saperne di più su NILDE ?  $\bullet$  NILDE Che cos'è NILDE Come usare NILDE Istituzionale (IDEM-GARR) Entra in **NILDE World** Litente ا... Accedi all'interno di una comunità di biblioteche che Paccunn condivide le risorse bibliografiche in spirito di Partecipa al **NILDE** Blog collaborazione Non ricordo i miei dati di accesso Timeline: segui l'evoluzione di NILDE! Ciascun Utente ha a disposizione uno strumento facile da usare per il reperimento di documenti e per Non hai un Account? la gestione dei dati bibliografici. Accedi all'area di registrazione facebook Sequici su Seguici su 8<sup>+</sup> Home | MyNILDE | NILDE World | Che cos'è | Chi siamo | Licenze Registrazione I Recupero account I Rinnovo sottoscrizioni I Avvertenze legali 11 第11 二

della Biblioteca (NILDE, Proxy, sito web ...) per lavori di manutenzione sulla linea elettrica della sala server

- Potete iscrivervi e accedere utilizzando le credenziali UNIMORE (istituzionale IDEM-GARR) da questo link https://nilde.bo.cnr.it/
- In tal modo si verrà registrati a NILDE, senza necessità di creare un account apposito

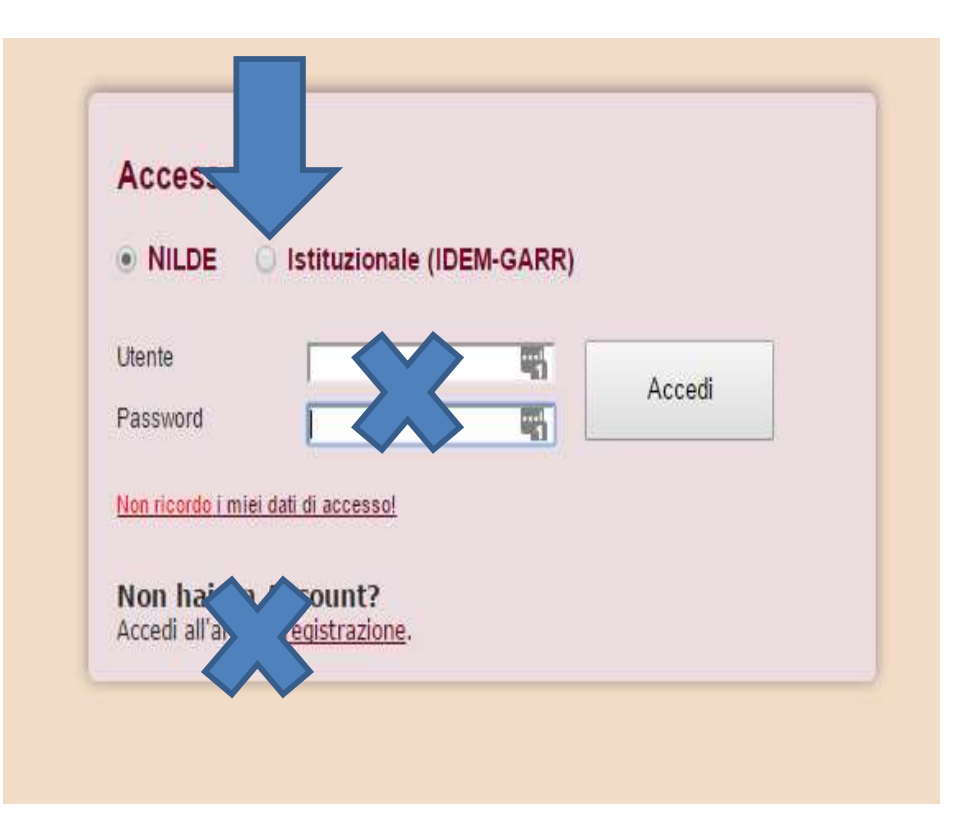

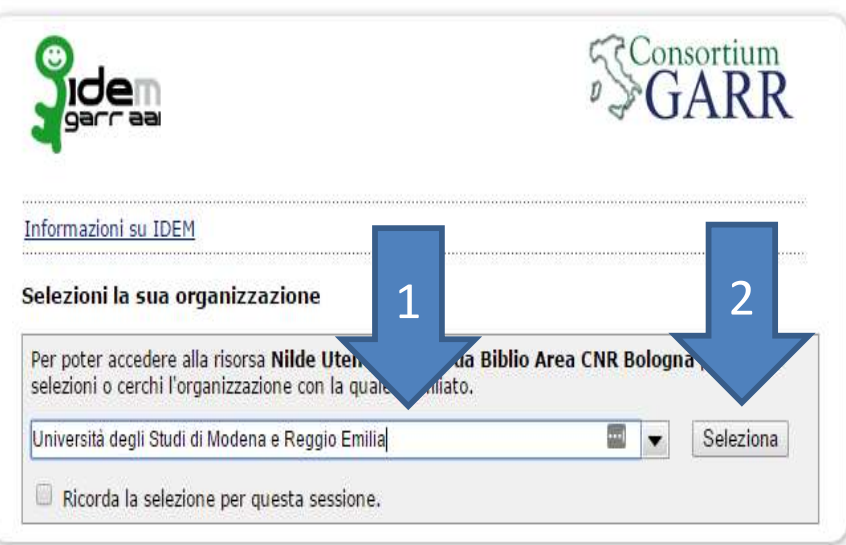

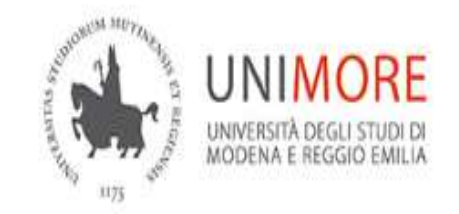

### **Username**

123456

Password

......

Annulla le autorizzazioni di rilascio attributi concesse precedentemente a questo servizio (Informazioni).

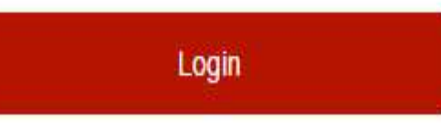

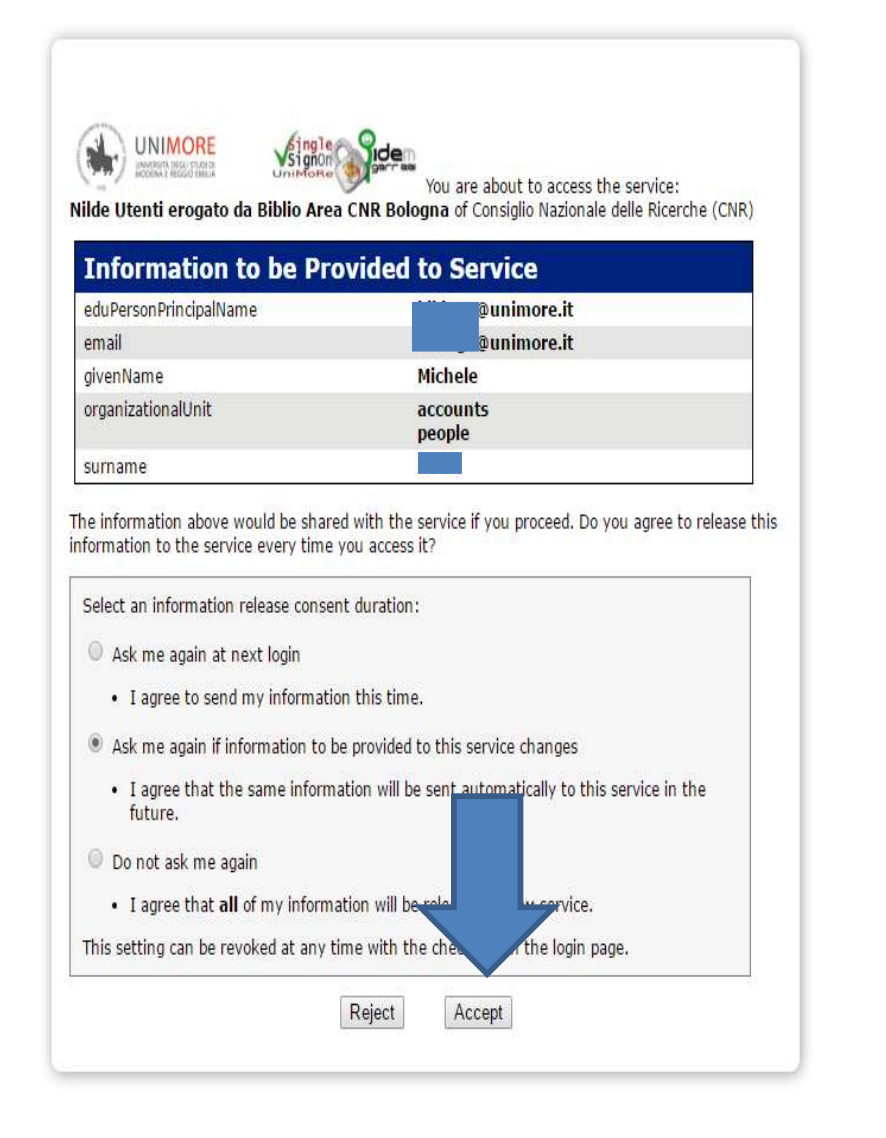

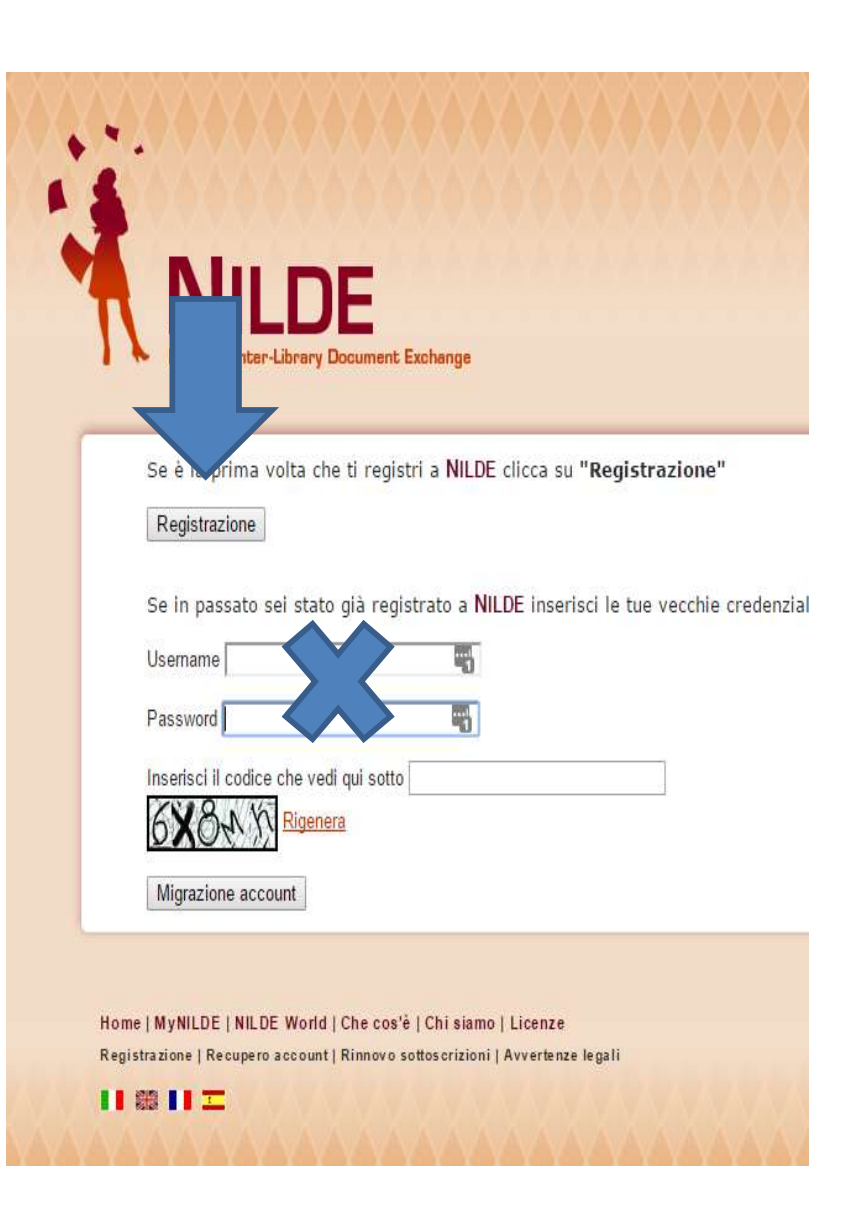

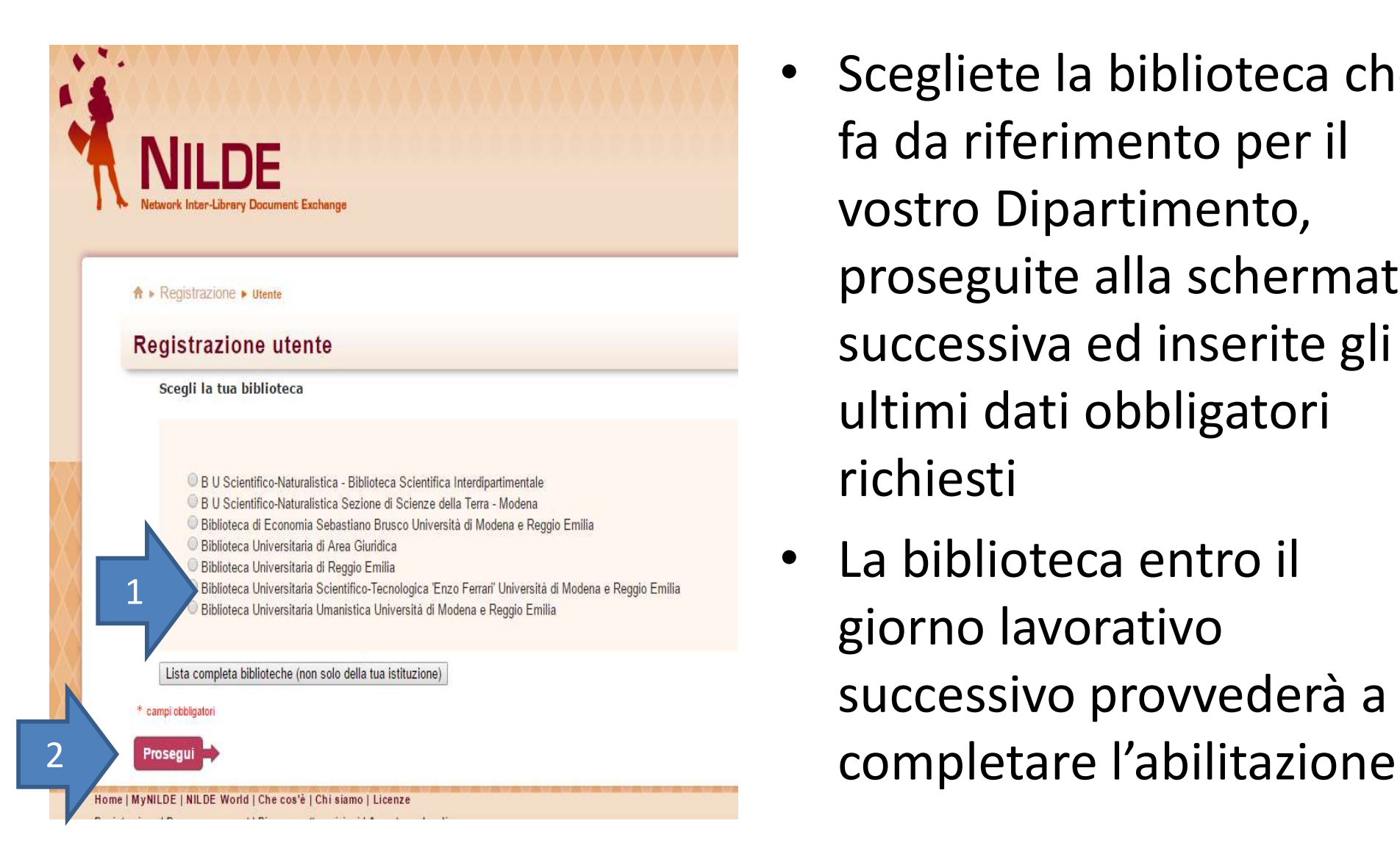

- Scegliete la biblioteca che fa da riferimento per il vostro Dipartimento, proseguite alla schermata successiva ed inserite gli ultimi dati obbligatori richiesti
- La biblioteca entro il giorno lavorativo successivo provvederà a

## Richiedere documenti

- Una volta abilitati, potrete accedere sempre con modalità IDEM-GARR e vedrete il vostro account in questo modo
- Cliccate Inserisci nuovo per fare una richiesta

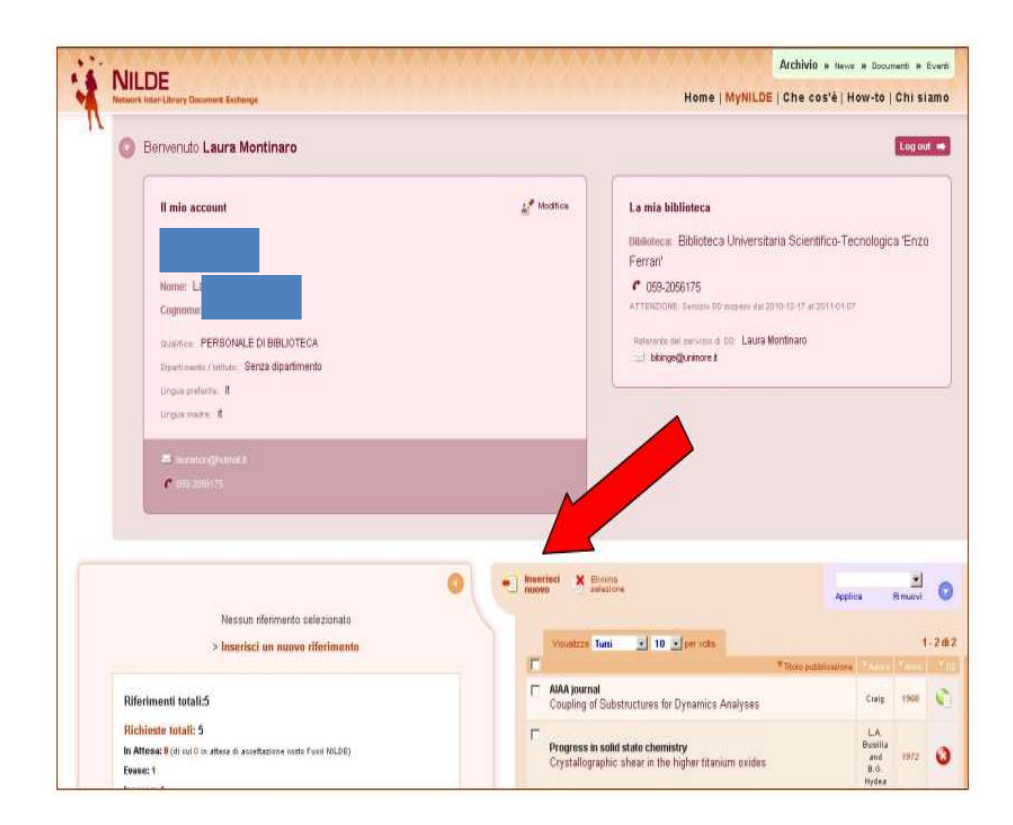

# Richiedere documenti

- Scegliere tra Articolo o parte di Libro
- Per i libri verrà fornita una fotocopia nella misura massima del 15% rispetto al numero di pagine del volume
- Gli articoli possono essere forniti in fotocopia nella loro interezza solo se il numero di pagine di cui sono composti non supera il 15% del fascicolo da cui sono tratti
- Il limite del 15% è stabilito dalla vigente legge sul diritto di autore

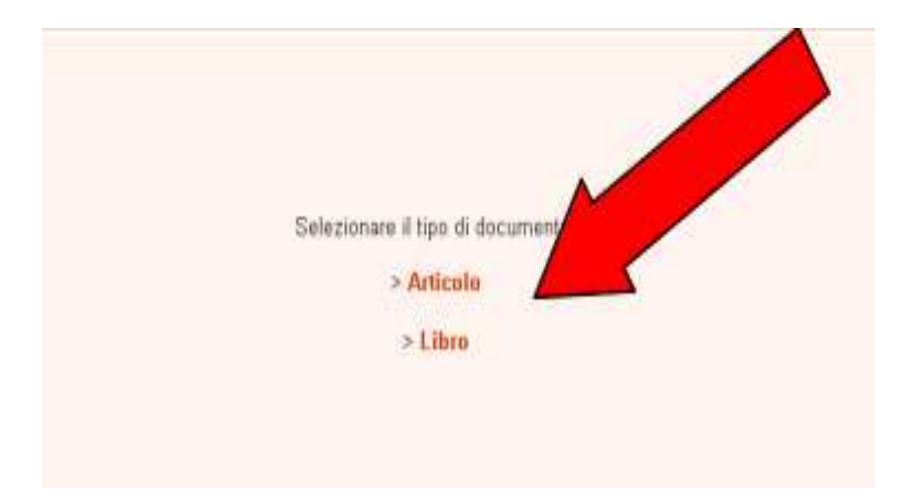

## Dati da inserire

- ARTICOLI: campi obbligatori
	- titolo della pubblicazione
	- anno
	- autore
	- pagina iniziale
	- volume
- PARTI DI LIBRO: campi obbligatori
	- anno
	- pagina iniziale
	- autore
	- titolo della pubblicazione
- È sufficiente compilare i campi obbligatori con caratteri a caso se non si dispone dei dati necessari alle (nel campo anno indicare una data inverosimile es. 1000).
- · Proseguire con Inserisci e richiedi inserisci serve per memorizzare la richiesta senza inviarla (lo si

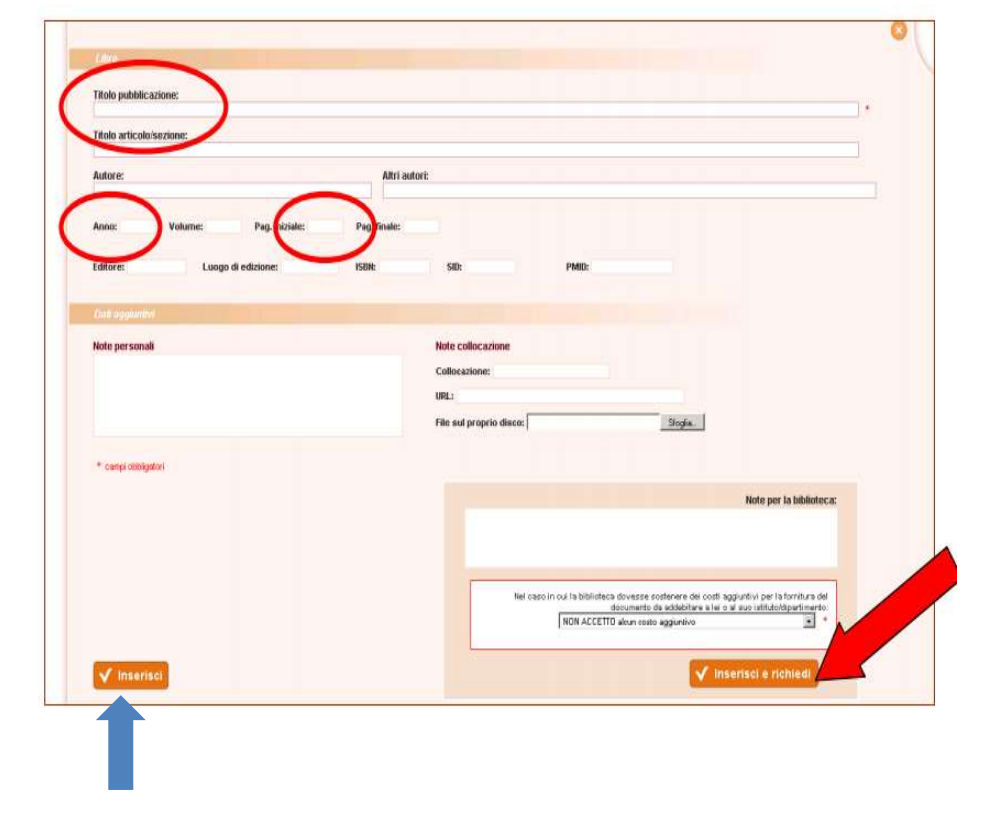

può fare in un secondo momento)

### Eventuali note

• Prima di inviare la richiesta è possibile, se si vuole, fornire informazioni supplementari nel campo Note per la biblioteca

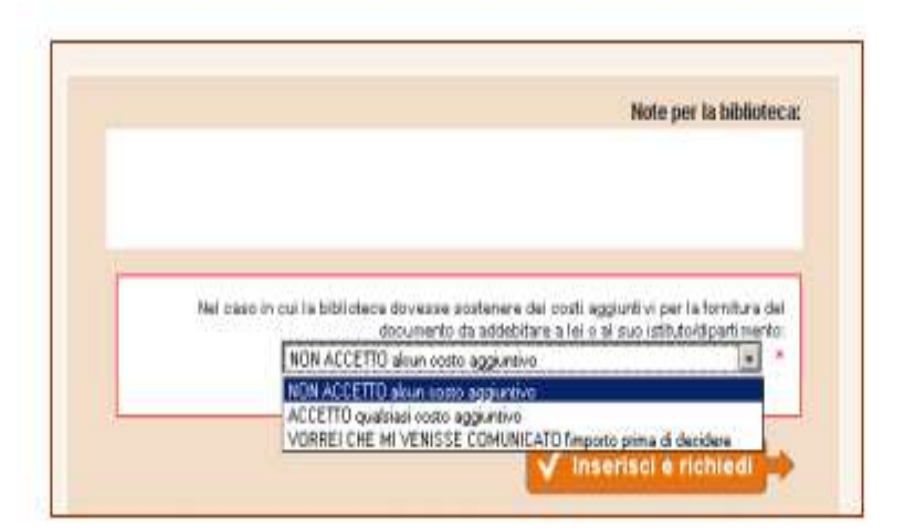

### Stato delle richieste

- La schermata che comparirà sarà quindi la seguente, con l'elenco delle richieste effettuate e del loro stato:
	- verde per evasa
	- rosso per inevasa
	- arancio per in attesa
	- bianco per salvato ma non inviato
- Il sistema NILDE invierà in automatico all'indirizzo di posta dell'utente tutte le email relative allo stato delle richieste effettuate

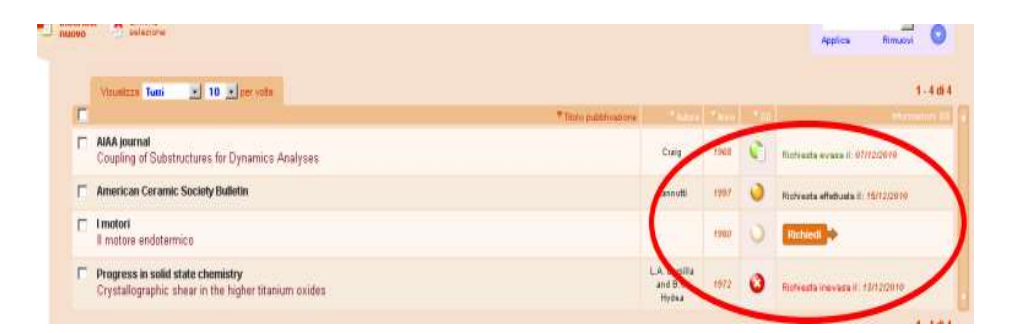

## Ritiro documenti

- Quando riceverete la mail automatica di avviso, recatevi in biblioteca per ritirare il documento a vostro nome
- La copia cartacea rimane vostra

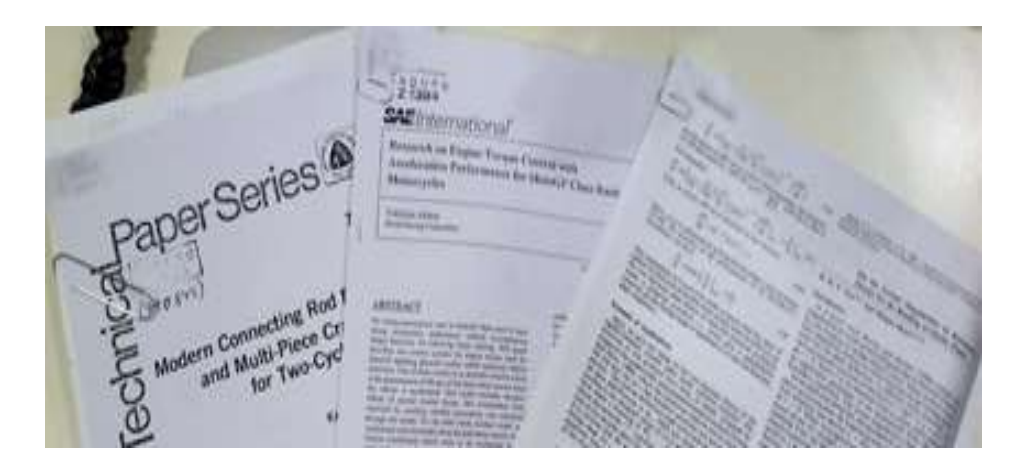

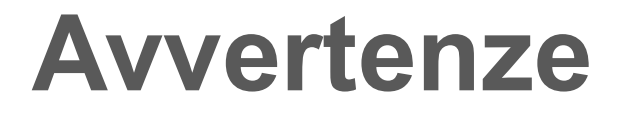

**Avvertenze**<br>Leggete il contenuto della mail di avviso<br>prima di passare in biblioteca **Avvertenze**<br>Leggete il contenuto della mail di avviso<br>prima di passare in biblioteca<br>Nel caso l'articolo richiesto fosse disponibile

Leggete il contenuto della mail di avviso<br>prima di passare in biblioteca<br>Nel caso l'articolo richiesto fosse disponibile<br>tra i nostri abbonamenti, nella mail di avviso troverete<br>• link diretto per l'accesso (se elettronico Leggete il contenuto della mail di avviso<br>prima di passare in biblioteca<br>Nel caso l'articolo richiesto fosse disponibile<br>tra i nostri abbonamenti, nella mail di avviso troverete<br>▪ link diretto per l'accesso (se elettronic Leggete il contenuto della mail di avviso<br>prima di passare in biblioteca<br>Nel caso l'articolo richiesto fosse disponibile<br>tra i nostri abbonamenti, nella mail di avviso troverete<br>• link diretto per l'accesso (se elettronico Leggete il contenuto della mail di avviso<br>prima di passare in biblioteca<br>Nel caso l'articolo richiesto fosse disponibile<br>tra i nostri abbonamenti, nella mail di avviso troverete<br>• link diretto per l'accesso (se elettronico

- 
- 

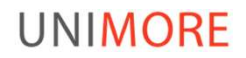

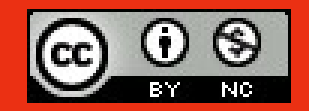

Questo documento è rilasciato sotto licenza Questo documento è rilasciato sotto licenza<br>Creative Commons CC BY-NC (Attribuzione - Non commerciale)<br>Creative Commons CC BY-NC (Attribuzione - Non commerciale)

### By Laura Montinaro, Michele Pola

Sistema Bibliotecario di Ateneo

Via Campi 213/C 41125 Modena 059/2055506 sba@unimore.it www.sba.unimore.it